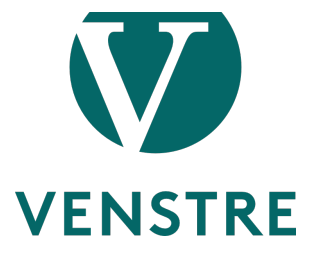

# **Møteetikette i Zoom:**

Zoom er verktøyet Venstre bruker for å avholde digitale møter. Denne manualen er en brukerveiledning for deg som skal delta på møter via Zoom.

- Husk å ha lastet ned og installert oppdatert programvare i **god tid FØR møtet ditt begynner**. Dersom du ikke har brukt Zoom tidligere, test det ut i god tid, sånn at du vet at alt fungerer. For siste versjon, besøk denne siden: Download for Windows - Zoom
- Husk å bruke **fullt navn**, slik at de som er på møtet ser hvem som er tilstede.
- Dersom du skal være med i et stort møte, **slå av mikrofonen** din når du kommer inn i møtet. Dette gjør du ved å trykke på knappen «mute» nede i venstre hjørne.
- Så langt det er mulig bør du delta med video. Møter blir bedre om vi serhverandre.
- Ha gjerne chatten åpen (om du er pålogget på PC). Der kommer det ofte informasjon, lenker og liknende.
	- o Ta helst tekniske spørsmål i chatten.

## **Laste ned programvare:**

#### **Datamaskin:**

- 1. Gå til denne adressen: Download for Windows Zoom
- 2. Programvaren blir lastet ned på din maskin, se i mappen «nedlast» eller «download"
- 3. Installer programvaren på maskinen din

**NB:** om du ikke kan laste ned programvaren på maskinen din, kan du installere Plug-ins til nettleserne Chrome og/eller Firefox. Dette gjøres også på **Download Center - Zoom** 

**Mobil/nettbrett:** Du kan også laste ned appen «ZOOM Cloud Meetings» på mobil/nettbrett i AppStore (Apple) eller Google Play (Android).

## **Bli med på et møte fra datamaskin:**

#### **Hvis mulig, bør du bruke Zoom via datamaskin. Det gir mer stabilitet og er mer brukervennlig enn mobil/nettbrett.**

- 1. Dersom du har lastet ned programvaren vil denne åpnes automatisk. Om du har lastet ned plug-in, vil Zoom åpnes i nettleseren din (pass på at du bruker nettleseren du har lastet inn plug-in i).
- 2. Dersom du har fått tilsendt lenke på e-post, følg lenken i e-posten for å komme direkte inn i møterommet.
- 3. Når du kommer inn i møterommet, trykk «Use computer audio» i dialogboksen som kommeropp.

## **Bli med fra mobil/nettbrett:**

- 1. Gå inn i Zoom-appen
- 2. Trykk på lenken du har fått tilsendt i e-posten og du kommer direkte inn imøterommet.
- 3. Når du kommer inn, la Zoom få tilgang til kamera og mikrofon.
- 4. Du vil få opp en boks der det står «To hear others please join audio.» I denne boksen velger du «Call using internet audio».

# **Funksjoner i Zoom**

## **Mikrofon og kamera:**

Du kan slå av og på mikrofon og kamera til venstre på menylinjen nederst. For best mulig lyd anbefales bruk av headset med mikrofon.

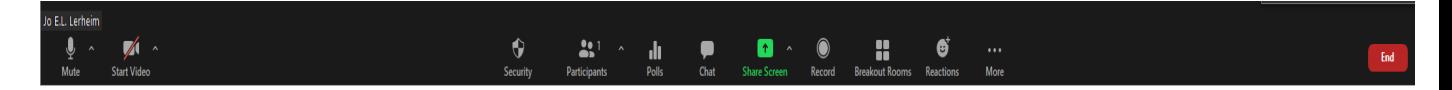

**NB:** Dersom du logger deg inn og ikke har lyd, altså at du ikke hører de som snakker, prøv å logge ut og inn igjen og pass på at du trykker «Use computer audio» (på PC) eller «Call using internet audio» (på mobil/nettbrett). Dersom dette ikke fungerer, sjekk at headset er koblet ordentlig dersom du bruker det, eller gå til lydinnstillingene på PCen din og sjekk at innstillingene er riktige.

## **Tegne deg til innlegg:**

Du kan tegne deg ved å bruke funksjonen «Raise hand». Det gjør du ved å trykke på «Reactions» nederst på menylinjen og deretter på den hånden som kommer opp nederst (raise hand).

**PC:**

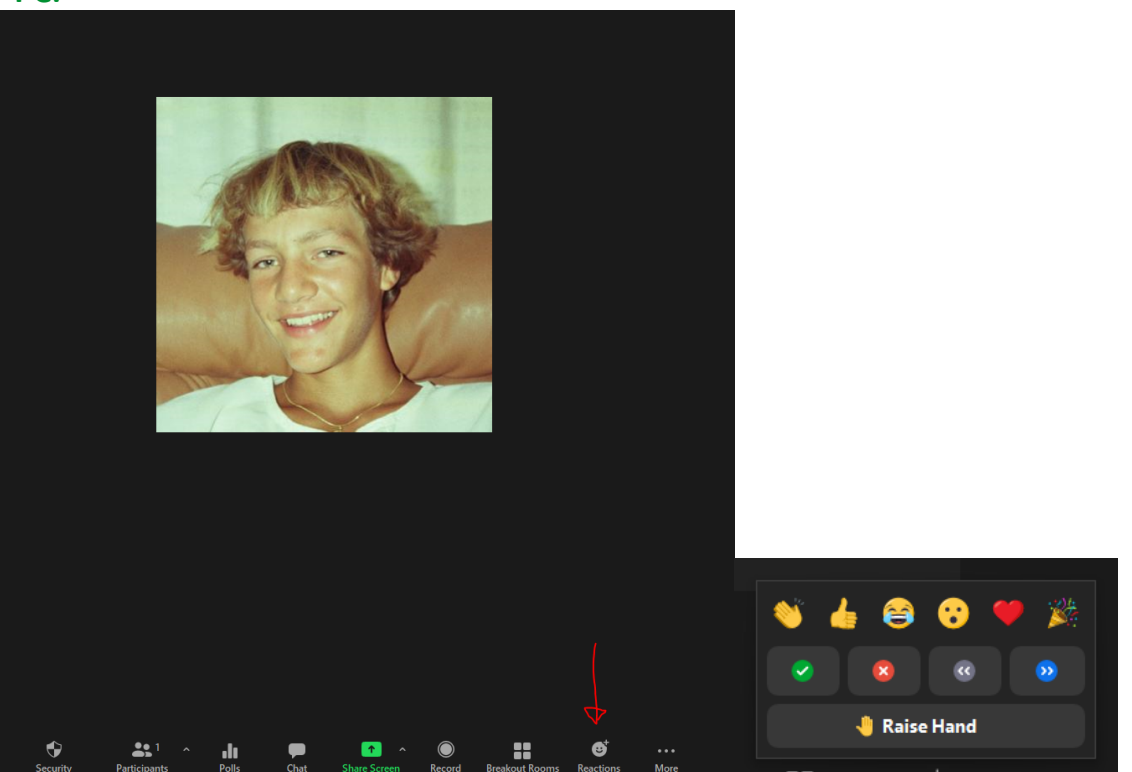

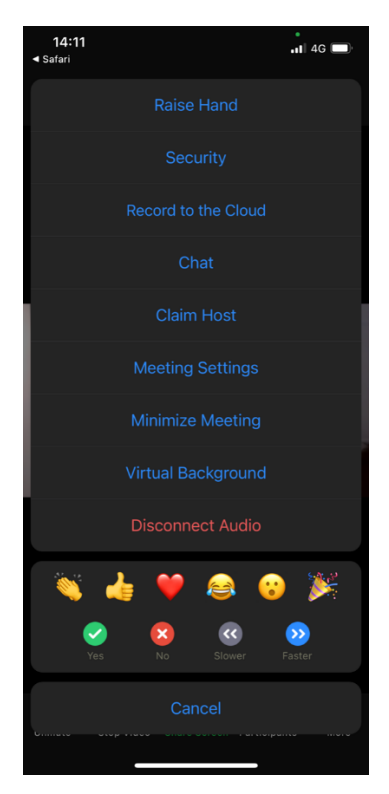

Du kan ta ordet ved å klikke symboldet «More» og deretter på linjevalget «Raise hand», og ta ned hånden ved å trykke på «Lower hand»-symbolet igjen.

Vil anbefale å gå inn på innstillinger i møte og slå på «Always Show Meeting Controls» Trykk på «Meeting Settings» og deretter slå på /av det du foretrekker.

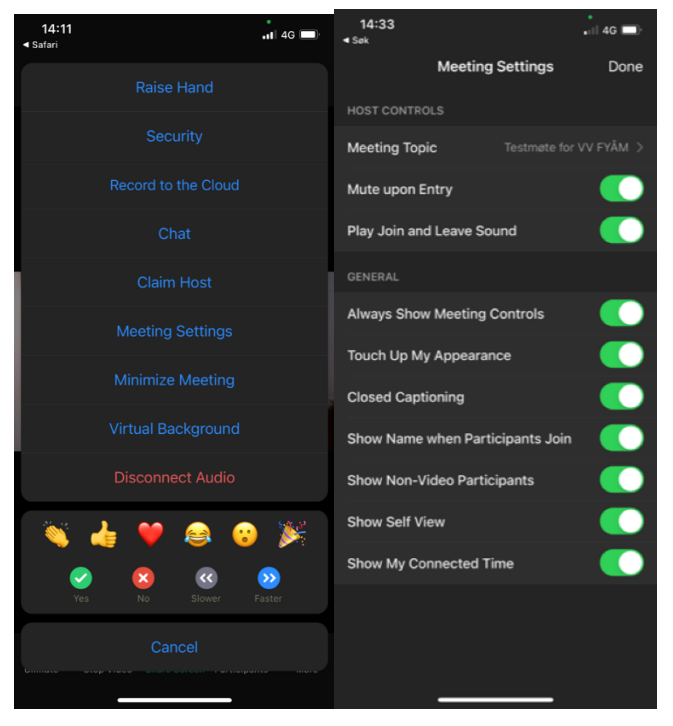

# **Avlegge stemme, vanlig votering:**

Du kan avlegge stemme ved å trykke på «Reactions» nederst på menylinjen og deretter trykke på knappene merket «Yes» (grønt symbol) eller «No» (rødt symbol). For å fjerne stemmen din trykker du på det samme symbolet igjen.

#### **PC:**

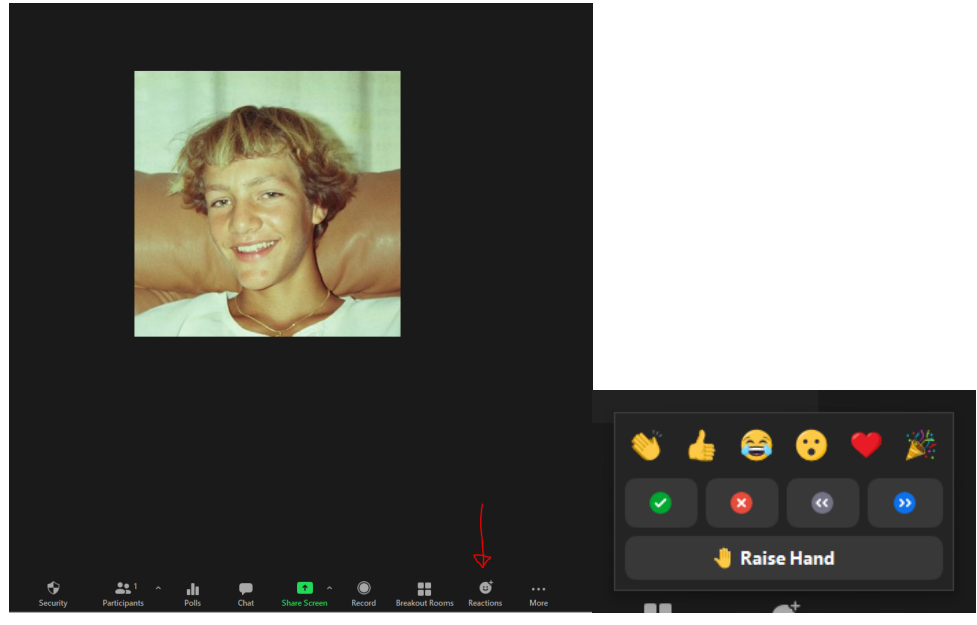

#### **Mobil/Nettbrett:**

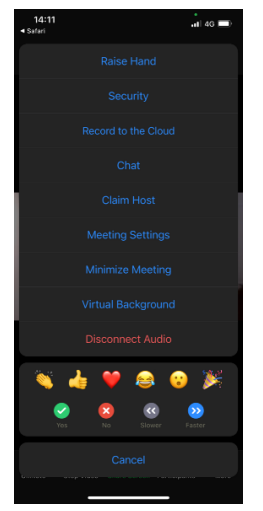

Du kan avlegge stemme ved å klikke symboldet «More» og deretter trykke på knappene merket «Yes» (grønt symbol) eller «No» (rødt symbol). For å fjerne stemmen din trykker du på det samme symbolet igjen.

## **Avlegge stemme, anonym votering:**

Under noen avstemminger vil det være behov for anonym deltakelse. Vi benytter da en funksjon i Zoom som heter «Polls». Den lar oss stille spørsmål, med de svaralternativ vi velger, og lar oss bestemme om avstemming skal være anonym eller ikke. Ingen i Venstre eller brukere av Zoom kan se hvem som har stemt hva, når vi setter «anonymt» som valg. Alle valg som skjer «skriftelig», dvs via Polls vil være anonyme. Rapport er tilgjengelig etter møte, og kan presenteres for de som krever å få se dokumentasjon på at det ikke har vært avvik.

#### **PC:**

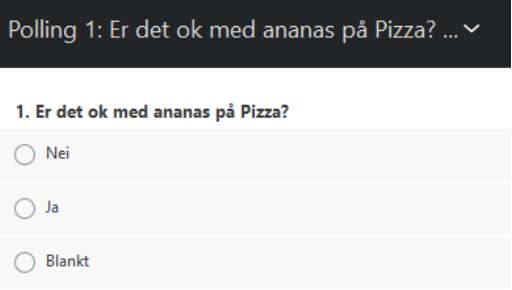

Når det er en avstemming som skal skje, vil ordstyrerbordet orientere, og når selve avstemmingen skjer, dukker et bilde, tilsvarende dette opp på din skjerm.

#### Ordstyrerbordet vil se dette:

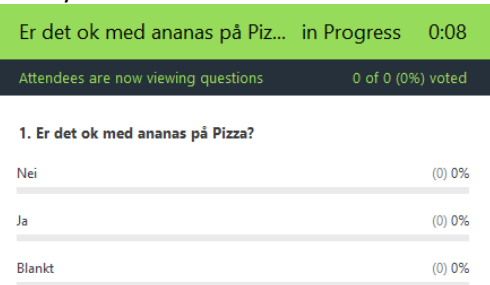

Og når Pollen er ferdig ser ordstyrerbordet dette.

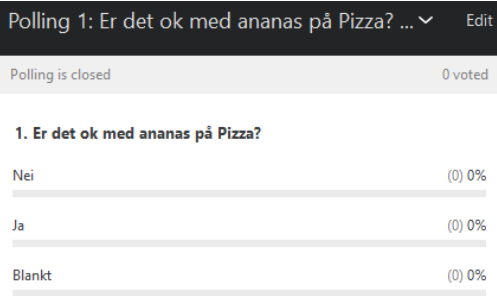

#### Etterpå viser ordstyrerbordet resultatet på skjerm, det dukker opp på alle sin skjerm, og ser slik ut.

 $(0) 0%$ 

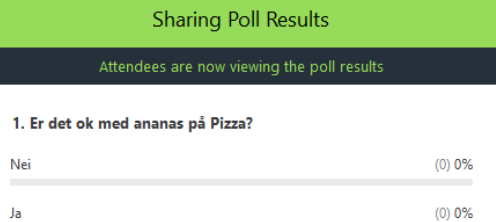

#### Mobil/Nettbrett:

Blankt

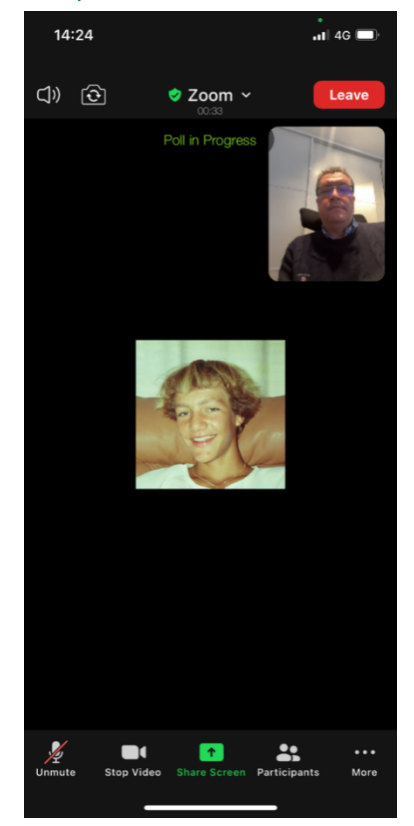

Du kan delta i avstemming som kommer på din mobilskjerm (vi kaller det «polls»). Når du ser «Poll in progress» på din mobil, trykk på lenken og du vil få opp spørsmålet, og du kan stemme.

### **Endre navn:**

Du må ha et navn som er lett gjenkjennelig for de som skal lede møtet, så bruk fornavnet og etternavnet ditt. *Ved registrering til møtet fikk du en lenke, der vi ba om at du bruker ditt fulle navn. Dersom du står med et navn vi ikke kan identifisere, vil vi måtte nekte deg møtedeltakelse. Det enkleste er å legge det inn når du registrerer deg for møte (da vil du autoimatisk benytte dette når du logger inn i møtet.)* Dersom du må bytte navn etter at du har kommet inn i møtet:

**PC:** gå til «Participants», hold pilen over navnet ditt og trykk «Rename». Skriv inn navn.

**Mobil/nettbrett:** gå til «Participants», hold inne på navnet ditt og trykk «Rename». Skriv inn navn.

### **Chat:**

I Zoom kan du chatte med alle deltakere. Dersom administrator tillater det, kan man også chatte med enkeltpersoner som er pålogget.

**PC:** Gå til «Chat» i menylinjen nederst, og du vil få opp et vindu for chat. Du kan skrive inn meldinger til alle ved å velge «Everyone». Du kan også chatte med enkeltpersoner ved å trykke på feltet ved siden av «To:» og velge personen du ønsker å chatte med.

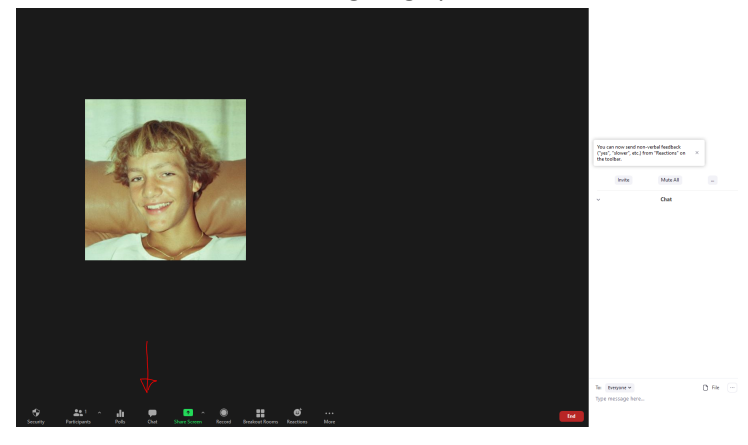

**Mobil/nettbrett:** Trykk på «More» nederst til høyre på menylinjen, og trykk deretter på «Chat». Om du kun vil sende til én deltaker, trykk på teksten ved siden av «Send to:» og velg deltaker.

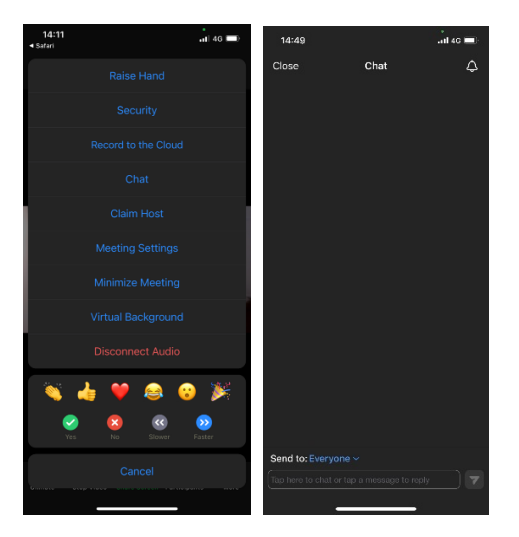